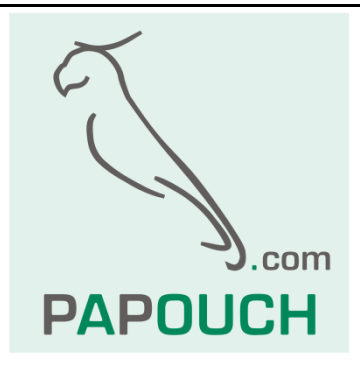

# Transparent bidirectional converter Modbus TCP to RTU/ASCII (RS232/RS485)

With PoE or external power

And power output for an external device

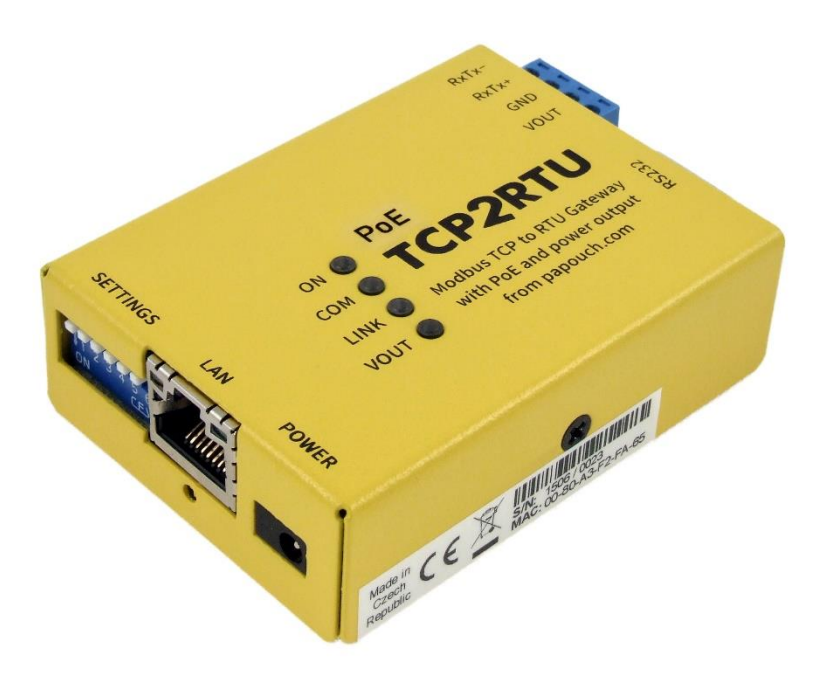

# **Datasheet**

Created: 22.9.2021 Last update: 2.5 2022 11:22 Number of pages: 20 © 2022 Papouch s.r.o.

# **Papouch s.r.o.**

Address:

**Strasnicka 3164/1a 102 00 Praha 10**

Phone:

**+420 267 314 268**

Internet:

**www.papouch.com**

#### E-mail:

**[papouch@papouch.com](mailto:papouch@papouch.com)**

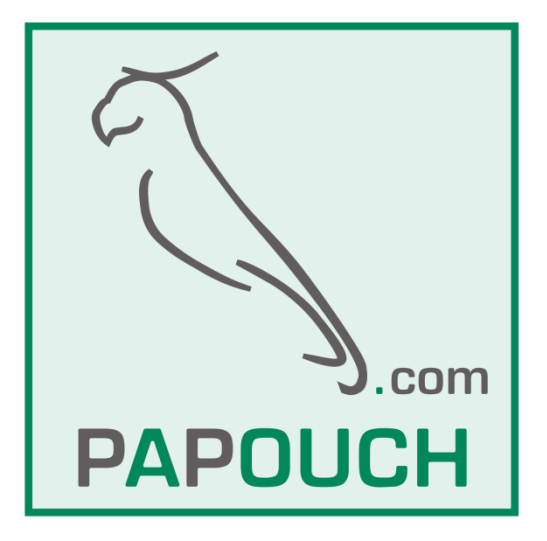

# **TABLE OF CONTENTS**

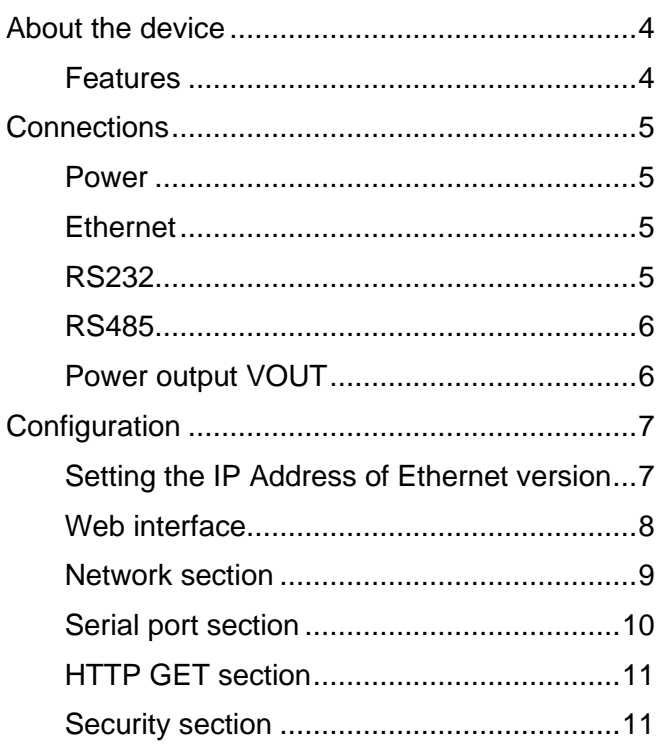

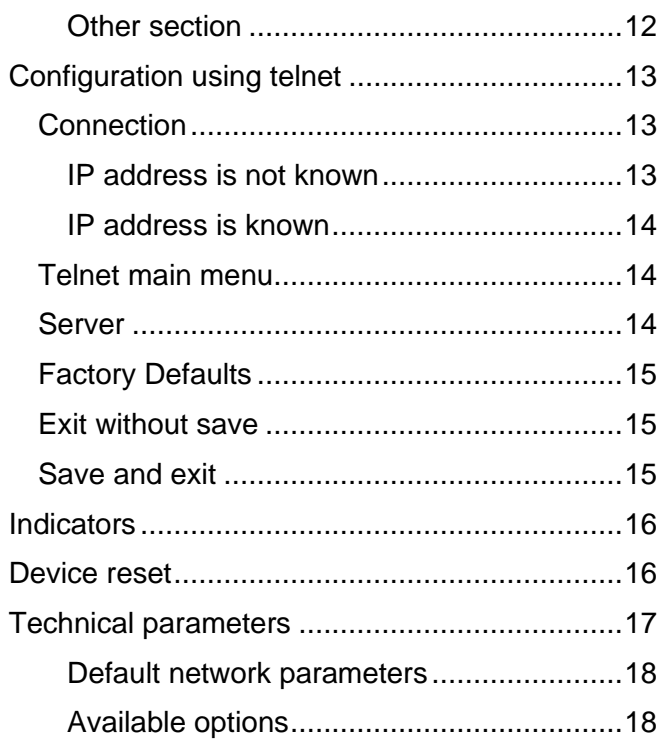

# <span id="page-3-0"></span>**ABOUT THE DEVICE**

#### **TCP2RTU PoE is a transparent bidirectional converter from MODBUS TCP protocol over Ethernet to MODBUS RTU or ASCII over RS232 or RS485.**

The converter is powered from PoE standard or from an external power supply unit. There is also a **power output** available to power the connected or other device. PoE can power the converter and the device behind it at the same time. Power **output can be turned on and off** in the **WEB interface**.

TCP2RTU PoE comes in a robust industrial chassis. As an optional accessory, you can order a DIN rail mount.

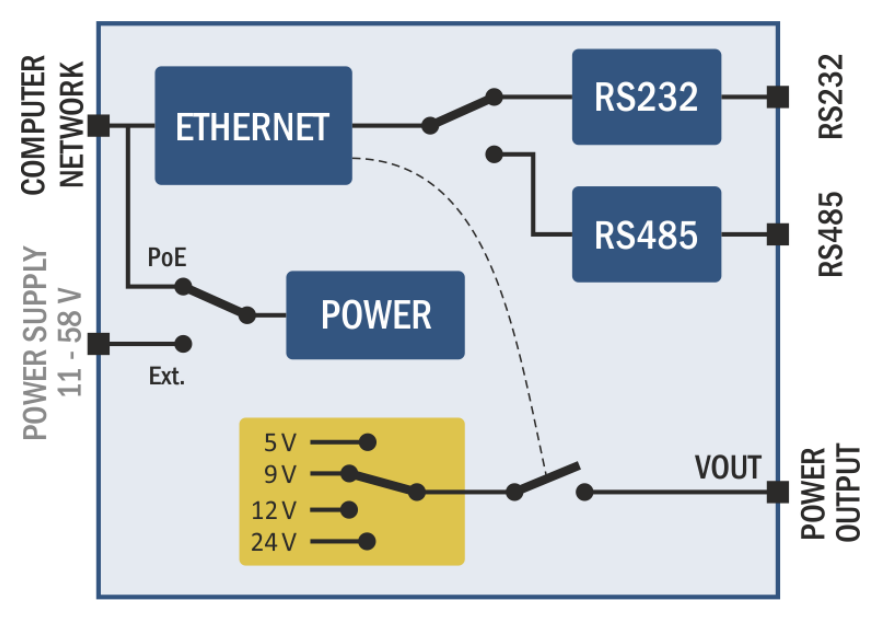

*fig. 1 – block diagram*

#### <span id="page-3-1"></span>**F e a t u r e s**

- **Bidirectional converter from Modbus RTU/ASCII to Modbus TCP over Ethernet.**
- Powered from **PoE** or an external power supply (11 58 V).
- Power output for the connected device, 5, 9, 12 or 24 V output can be turned on or off using the WEB interface.
- Power is galvanically isolated from all the other parts of the device.
- Easy configuration using the WEB interface
- **Switchable RS232 or RS485 line**
- Used signals RS232: RxD, TxD, RTS, CTS, GND
- Used signals RS485: RxTx+, RxTx-
- Power indication, data indication, network activity indication

The following image shows the system connections with MODBUS TCP and RTU protocols.

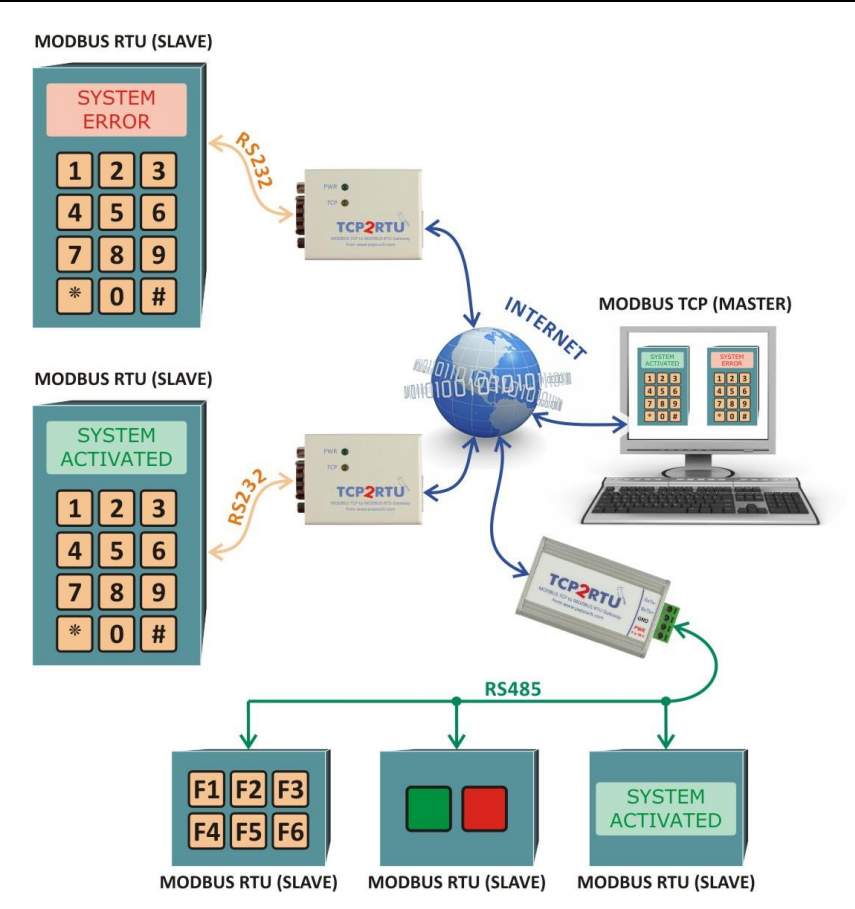

*fig. 2 – example of a system using TCP2RTU to connect devices communicating by MODBUS TCP and RTU*

#### <span id="page-4-0"></span>**CONNECTIONS**

#### <span id="page-4-1"></span>**P o w e r**

The converter can be powered one of the following ways:

- 1) From a PoE switch according to IEEE 802.3af ("active PoE").
- 2) Using a "passive PoE" injector with range from 44 to 57 V.
- 3) From an external power supply 11 58 V. Connect the power supply to the jack connector saying Power. Plus is inside.

#### <span id="page-4-2"></span>**E t h e r n e t**

Ethernet interface 10/100 Mbps is connected using a standard RJ45 connector. Connect it using a patch cable to an Ethernet switch.

If you want to use PoE for powering the device, your Switch has to be capable of powering a device according to PoE IEEE802.3af standard.

#### <span id="page-4-3"></span>**R S 2 3 2**

*Converter can only use one communication line at a time!* 

<span id="page-4-4"></span>Line type is selected on the side of the device using **SW4**. Leave this switch open to communicate on RS232<sup>1</sup>

<sup>1</sup> **Switch state is only read during the power up of the device or a reset. Changes made during the normal operation will not affect the communication line type.**

Serial line is connected according to RS232 specifications. Individual signals connections of RS232 interface are in the following picture. As indicated, pins 1, 6 and 9 are not connected. Using jumpers J1 and J2 (inside the converter) you can power your device as if connected to the VOUT power terminal (for example, for a barcode scanner, etc.).

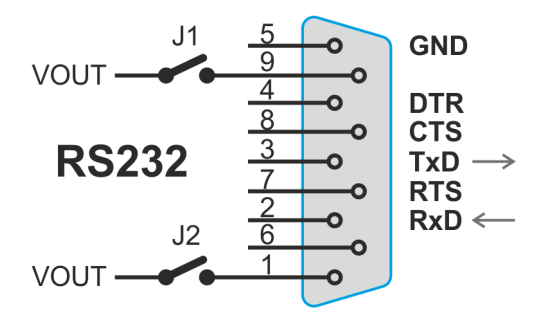

*fig. 3 – RS232 conector pinout*

#### <span id="page-5-0"></span>**R S 4 8 5**

*Converter can only use one communication line at a time!* 

Line type is selected on the side of the device using **SW4**. Leave this switch open to communicate on RS232.[1](#page-4-4)

RS485 line connects to the RxTx+ and RxTx- terminals.<sup>2</sup>

Line termination can be connected using **SW1** switch. (Line termination should be connected on both ends of the line).

Biasing resistors can be connected using **SW2** and **SW3** switches. (These resistors should only be connected on a single point in line.)

Some basic recommendations for connecting RS485 line (bus):

- We recommend using common TP cable used for computer network and using one twisted pair as RS485 communication cables
- All devices should be connected from one to another and not in a star topology (see picture on the right). Maximum length of such line should be 1,2 km
- Use termination at each end of the line (use Termination jumper if available).
- Shielding, if available, connect to the ground on one side of the line only!

#### <span id="page-5-1"></span>**Power output VOUT**

Power output is mostly used in situations where the Edgar is powered from PoE. VOUT power output can power the connected device as well.

Power output is DC and the voltage is determined by the switches on the side of the unit. Power output can be controlled via the WEB interface (see page [11\)](#page-10-0) or using an HTTP GET command in three steps: Off, Low power, High power. Maximum output currents are shown in the table below:

<sup>2</sup> Some manufacturers label RxTx+ as A and RxTx- as B.

# Papouch s.r.o. **TCP2RTU PoE**

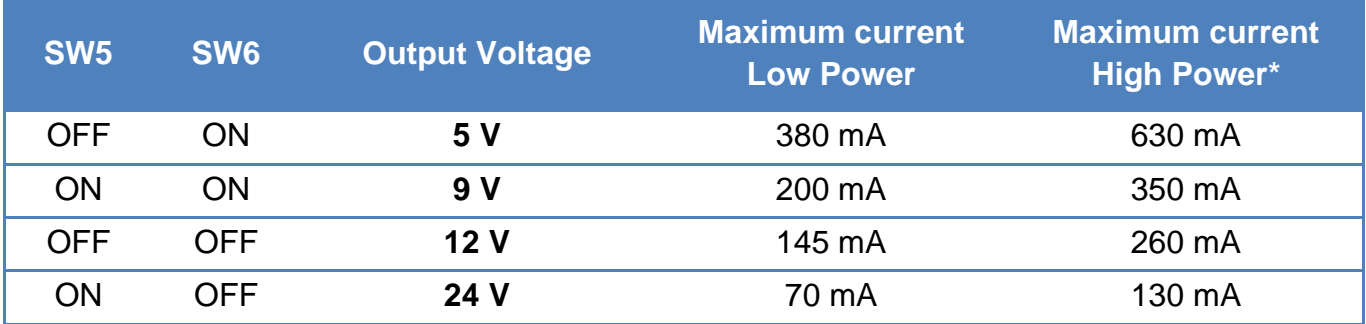

High Power / Low Power option has a significant impact on the idle power consumption of the converter. We recommend only using the necessary maximum current based on the actual power consumption.

**\*** To use the High Power mode while using an external power supply, the power supply voltage must be at least 15 V DC.

#### <span id="page-6-0"></span>**CONFIGURATION**

#### <span id="page-6-1"></span>**Setting the IP Address of Ethernet version**

1) Set the correct IP Address now. The default IP address is 192.168.1.254 with subnet mask 255.255.255.0. If your network is not compatible with this range, set a new IP address suitable for your network using the [Ethernet configurator](https://en.papouch.com/ec) software.

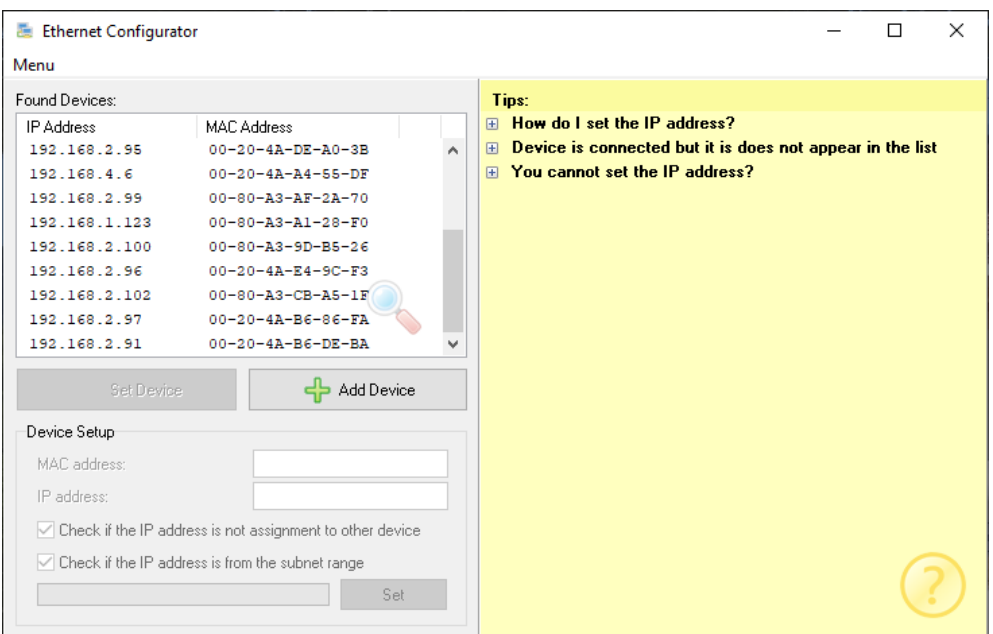

*fig. 4 – Ethernet Configurator to set the IP address*

- 1) After the IP address is set, you can connect to the device using a WEB browser by entering your new IP address like this: *http://192.168.1.254/* (example for the default IP address)
- 2) After setting the IP address, there is no need for any other setup for the basic function Ethernet  $\rightarrow$  serial line<sup>3</sup> converter.

<sup>3</sup> Default serial parameters regardless of the selected line type are: speed: 9600 Bd, data bits: 8, parity: none, stop bits: 1, data port 10001, mode TCP.

#### <span id="page-7-0"></span>**W e b i n t e r f a c e**

All other configuration is made using the in-built WEB interface. **Web interface** can be accessed on the device's IP address (Default IP address is 192.168.1.254.) Web interface is secured using a simple user name and password.

Responsive WEB interface is optimized for the following browsers: Mozilla Firefox, Google Chrome and other browsers with the Chromium rendering core.

Configuration is divided into sections based on the setting type. It is available in Czech and English.

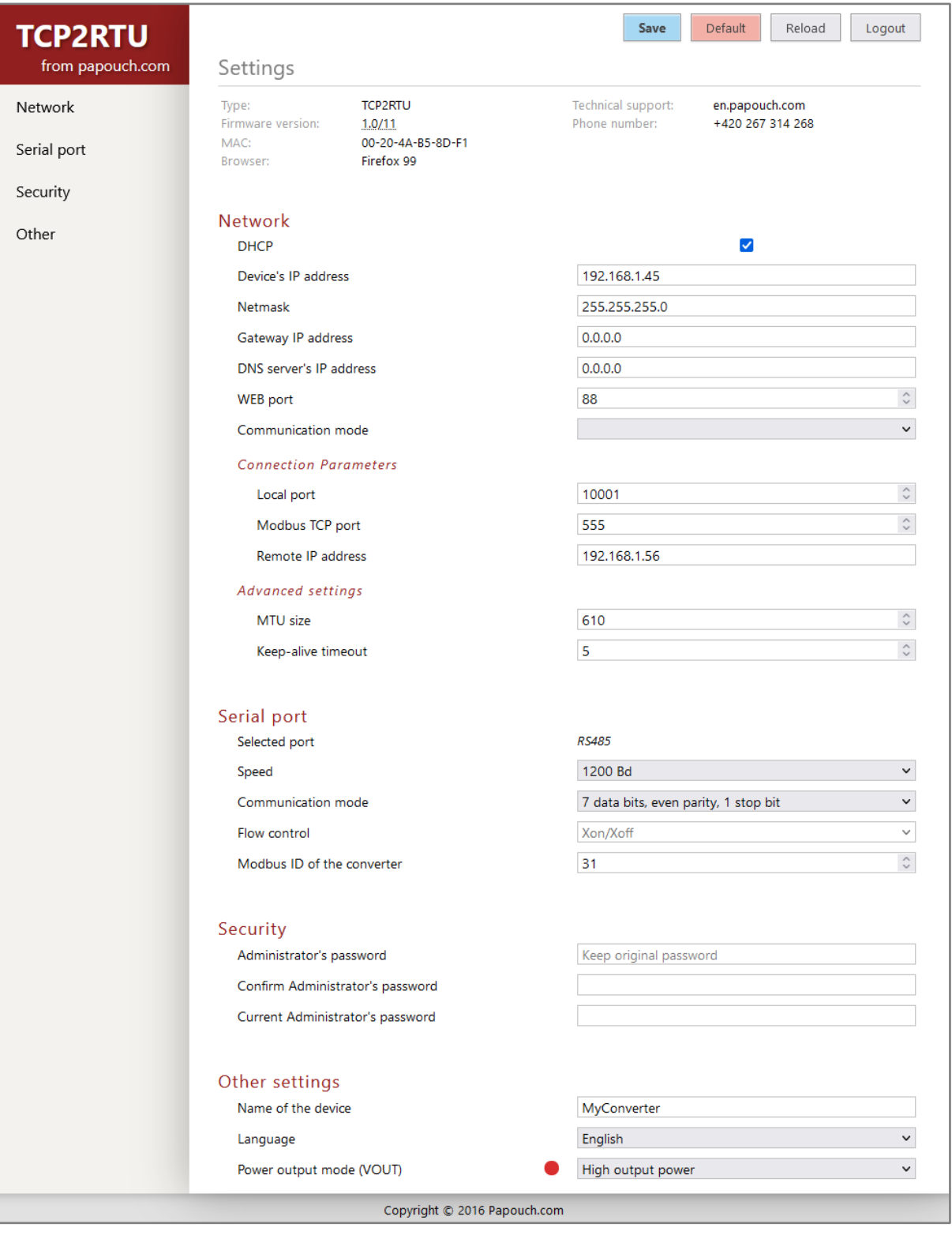

*fig. 5 – WEB configuration*

#### <span id="page-8-0"></span>**Network section**

This section contains network parameters settings.

#### **Network**

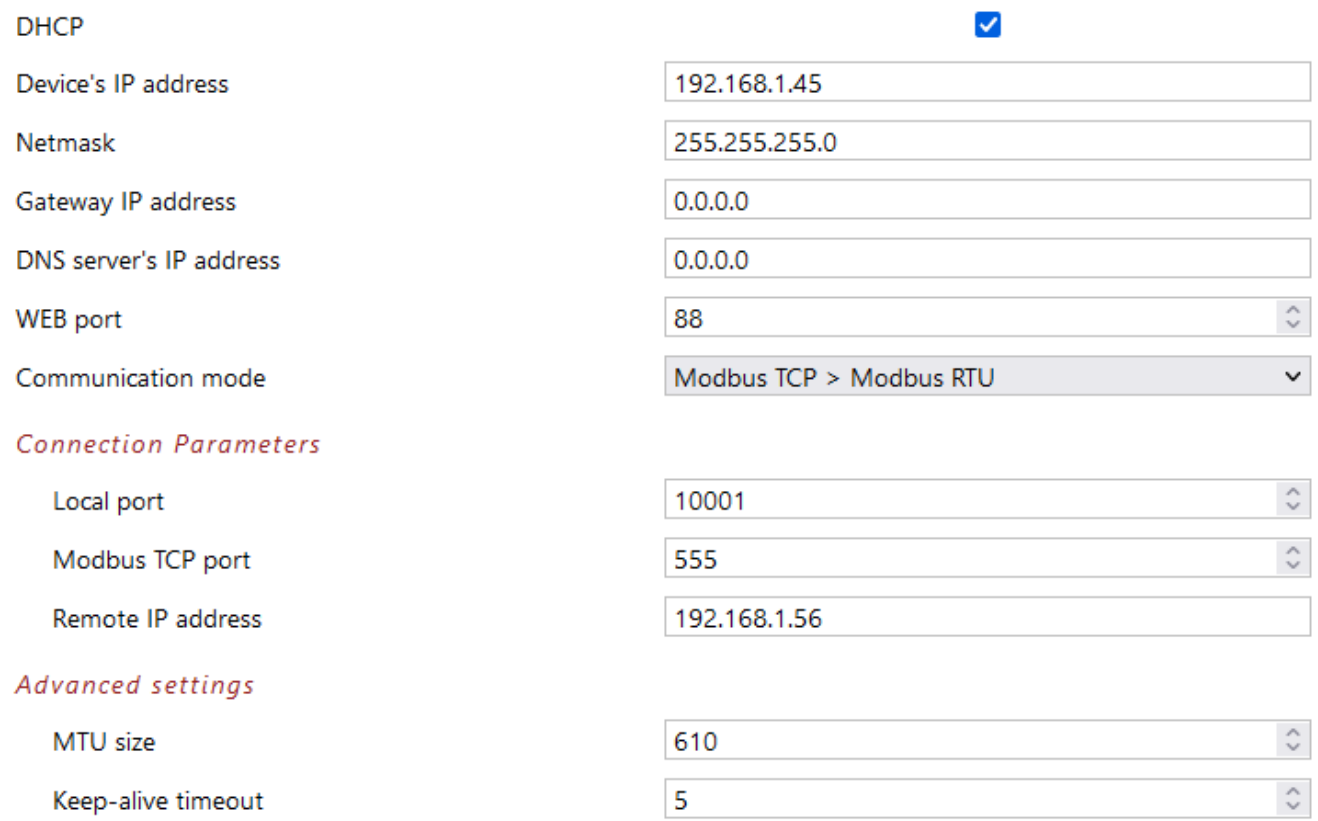

#### *fig. 6 - network settings*

If the DHCP option is checked, *IP address, Subnet mask, Gateway and DNS server* will be set to zeros. When the page is reloaded, it will show the actual settings from DHCP server.

If the converter is to communicate with a device outside its network, *Gateway* address must be filled in. *DNS server* address can also be required.

Select **communication mode** from these options:

- Modbus TCP > Modbus RTU: Ethernet Master (TCP) reads slaves on serial port (RTU) of the convertor. Communication must be directed to *ModBus TCP port*.
- Modbus TCP > Modbus ASCII: Ethernet Master (TCP) reads slaves on serial port (ASCII) of the convertor. Communication must be directed to *ModBus TCP port*.
- Modbus TCP < Modbus RTU:
	- o Converter acts as a slave with set *Modbus ID of the converter* (in Serial port section).
	- o Data from the serial line in ModBus RTU are converted to ModBus TCP over the Ethernet.
	- o *Modbus ID of the converter* can be set to 0 converter then converts all received data. Or it can be set to 1 to 247, then the convertor only converts data from the give ID.

# **TCP2RTU PoE** Papouch s.r.o.

- Modbus TCP < Modbus ASCII: The same as the previous option, only the serial line ModBus is ASCII.
- HTTP GET: Allows to write and read data from a ModBus RTU device using HTTP GET request. For example: set.xml?id=31&inst=4&adr=123&val=32752 writes value of 32752 to a device with ID 31 to its address 123 using 0x04 instruction code. **This function will be added in the next version.**
- *MTU Size* (Maximum Transmission Unit) is a parameter determining the maximum length of the IP datagram (in bytes). Usually this is set to 1400 bytes.<sup>4</sup>
- *Keep-alive interval* is a time in seconds determining how often (in seconds) the TCP keepalive packet should be sent to maintain the connection.[4](#page-9-1)

#### <span id="page-9-0"></span>**Serial port section**

 $C = 100$  and  $C = 100$ 

#### Serial port parameters are available here.

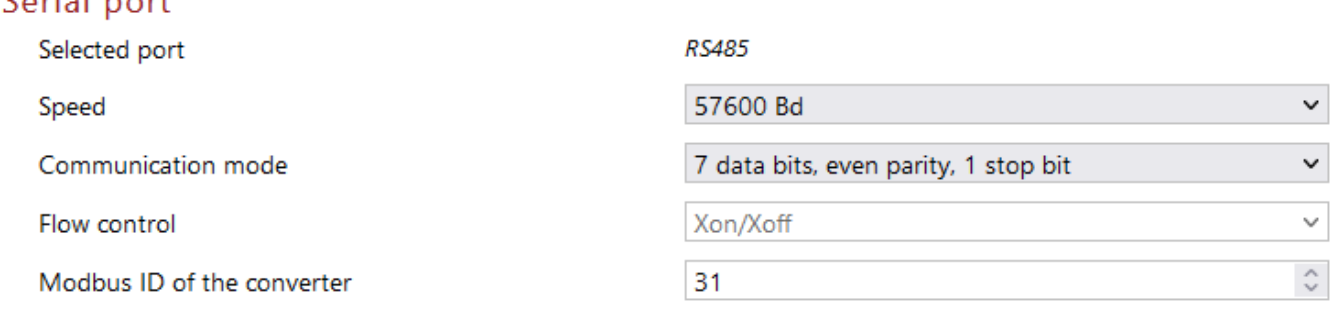

#### <span id="page-9-1"></span>*fig. 7 – serial port settings*

*Selected line type* text shows the current state of the **SW4** switch. You can chose from RS232 (SW4 off) or RS485 (SW4 on).<sup>[1](#page-4-4)</sup> This item cannot be selected via the WEB interface.

*Speed* is user selectable from following options: 300, 600, 1200, 2400, 4800, 9600, 19200, 38400, 57600, 115200 a 230400 Bd

Following *Communication* parameters are available:

- 8 data bits, bez parity, 1 stop bit
- 8 data bits, even parity, 1 stop bit
- 8 data bits, odd parity, 1 stop bit
- 8 data bits, bez parity, 2 stop bits
- 8 data bits, even parity, 2 stop bits
- 8 data bits, odd parity, 2 stop bits

<sup>4</sup> Please consult your network manager whether you need another MTU size.

#### <span id="page-10-0"></span>**HTTP GET section**

#### **This function will be added in the next version.**

*This function is only accessible if HTTP GET option is selected in Network section > Communication mode!*

#### **HTTP GET**

HTTP is not active. You can activate it by changing Communication mode in Network section.

Example of VOUT output setting script

 $set.xml2out = 1$ 

Example of reading and writing Modbus RTU

set.xml?id=31&inst=4&adr=123&val=32752 set.xml?id=31&inst=10&adr=15&cnt=5

*fig. 8 - HTTP GET section has no settings*

**Write in a register using an HTTP GET:** Allows to write data to a ModBus RTU device using HTTP GET request. The following is an example of how to write a value of 32752 to a device with ID 31 to its address 123 using 0x04 instruction code:

set.xml?id=31&inst=4&adr=123&val=32752

**Read from a register using an HTTP GET:** Allows to read data from a ModBus RTU device using HTTP GET request. The following is an example of how to read five registers starting from address 15 out of a device with ID 31 using 0x10 instruction code:

set.xml?id=31&inst=10&adr=15&cnt=5

Maximum of 100 bytes of data can be sent in one GET from the serial line to the server and vice versa. The next data is sent in a separate GET.

**Power output VOUT can also be controlled using the GET:** The same options are available using get as if manually set in the *Others* section - Off (0), Low Power (1), High Power (2). Number from 0 to 2 must be sent in *out* attribute to the set.xml script. For example: (Low power set with a default IP address):

192.168.1.254/set.xml?out=1

#### <span id="page-10-1"></span>**Security section**

#### Here the password for the WEB interface can be set.

#### Security Administrator's password Keep original password Confirm Administrator's password Current Administrator's password

#### *fig. 9 – security settings*

When a text *Keep original password* is shown, it means this section will be left intact without changes during the saving of these settings. (The entered password will not be shown for security reasons.) Passwords can be changed by filling any of the fields at any time.

#### <span id="page-11-0"></span>**Other section**

This is where the WEB interface language, device name and power output parameters are set.

#### Other settings

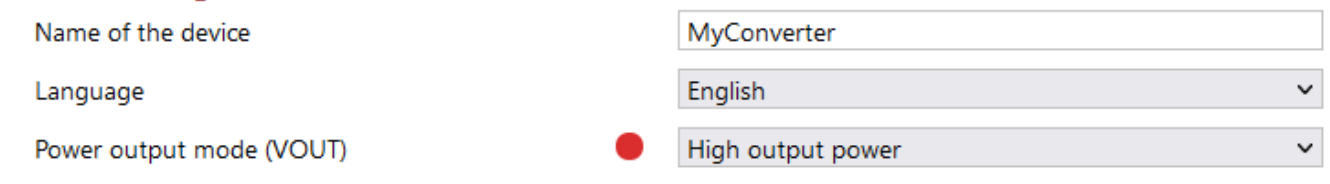

*fig. 10 – other settings*

*Power output mode (VOUT)* is meant to control the VOUT power output.

The output can be set to three steps: *Off, Lower output power, High output power*. <sup>5</sup> The power output voltage is set separately by DIP switches on the side of the device (see page [6\)](#page-5-1).

Colored indicator next to the power output mode field will be greyed out when the power output is off, green when it is on, and red if the power output is overloaded or shorted.

<sup>5</sup> Maximum output currents for each voltage are described on a table on page [6.](#page-5-1)

## <span id="page-12-0"></span>**CONFIGURATION USING TELNET**

Telnet configuration is only available with the Ethernet version.

#### <span id="page-12-1"></span>**C o n n e cti o n**

#### <span id="page-12-2"></span>**IP address is not known**

*It is recommended that the IP address should be set using the Ethernet Configurator software (for more information see page [7\)](#page-6-1).*

- 1) Open the window of the cmd command. (In the Windows OS select Start/Run, enter cmd in the provided line and click Enter.)
- 2) Make the following entries into the ARP table:
	- a. Type  $\arg \neg d$  and confirm by Enter. This will delete the current ARP table.
	- b. Use the following command to assign 192.168.1.254 to the module MAC address:

arp -s [new ip address] [MAC address of device]

<span id="page-12-3"></span>example: arp -s 192.168.1.254 00-20-4a-80-65-6e

- 3) Now open Telnet. (Type in  $t$ elnet and click Enter.  $6$ )
- 4) Enter open [new ip address] 1 and confirm.
- 5) After a while, the terminal will display an error message saying that connection failed. However, this step is necessary for the module to enter the IP address into its ARP table.
- 6) Connect to the IP address of the module. (Type in open [IP address in dotted format] 9999 and click Enter.)
- 7) So far you have only entered the configuration mode of the module. The IP address has not yet been set. It must be set in the menu Server Configuration > IP Address. If you close the configuration mode without saving the settings and IP address configuration, the whole procedure must be repeated!
- 8) If the entered IP address is valid, the device displays an introductory text ending with:

**Press Enter for Setup Mode**

Press Enter within 3 seconds, otherwise the configuration mode will close.

- 9) The device will display a preview of its settings.
- 10)The preview ends with a paragraph called "Change setup:" which lists the groups of parameters that can be configured. Network parameters can be changed in the "Server" section where you can set a new network address and other parameters.

<sup>6</sup> In OS Windows Vista or higher, the client for Telnet is not a standard part of the system. Install it using the following procedure:

a) Open the "Control Panels/Programs and Features" menu.

b) On the left, click "Enable or disable features of Windows system" (this option requires the administrator to log in).

c) The "Features of Windows system" window displays. Here tick the "Telnet service Client" field and click Ok. The client for Telnet will be installed.

# **TCP2RTU PoE** Papouch s.r.o.

## <span id="page-13-0"></span>**IP address is known**

- 1) In OS Windows choose Start/Run, enter  $t$ elnet in the provided line and press Enter.  $6$
- 2) Connect to the IP address of the module. (Type in open [IP address in dotted format] 9999 and press Enter.)
- 3) If the entered IP address is valid, the device displays an introductory text ending with:

## **Press Enter for Setup Mode**

Press Enter within 3 seconds, otherwise the configuration mode will close.

- 4) The device will display a preview of its settings.
- 5) The preview ends with a paragraph called "Change setup:" which lists the groups of parameters that can be configured. Network parameters can be changed in the "Server" section.

# <span id="page-13-1"></span>**T e l n e t m ai n men u**

Individual items can be chosen using the numbers written next to them. Choose the required number and press Enter.

The menu structure is as follows:

**Change Setup: 0 Server ... 7 Defaults 8 Exit without save 9 Save and exit Your choice ?** 

# <span id="page-13-2"></span>**S er ver**

Basic Ethernet settings.

This section contains the following parameters:

```
IP Address : (192) .(168) .(001) .(122)
Set Gateway IP Address (N) ?
Netmask: Number of Bits for Host Part (0=default) (16)
Change telnet config password (N) ?
```
#### **IP Address**

*(IP address)*

IP address of the module. The digits must be entered one by one and separated by Enter.

Default value: 192.168.1.254

#### **Set Gateway IP Address**

*(set the IP address of the gateway)*

#### **Gateway IP addr**

*(IP address of the gateway)*

In "Set Gateway IP Address" enter "Y" to change the IP address. The system then prompts you to change the Gateway IP address. The digits must be entered one by one and separated by Enter.

#### **Netmask**

*(network mask)*

Here you specify the number of bits of the IP address that make up the network part.

The Netmask is set as a number of bits determining the range of available IP addresses of the local network. If, for example, value 2 is entered, the structure of the Netmask is 255.255.255.252 . The entered value specifies the number of bits from the right. The maximum is 32.

Default value: 8

Example:

The mask 255.255.255.0 (binary form: 11111111 11111111 11111111 00000000) =. number 8. The mask 255.255.255.252 (binary form: 11111111 11111111 11111111 11111100) = number 2.

#### **Change telnet config password**

*(Set the password for Telnet)*

#### **Enter new Password**

*(Enter the password for Telnet)*

This parameter is used to set a new password which is required prior to any configuration via Telnet or via WEB interface (admin password).

For item "Change telnet config password", enter "Y" to change the password. The system then prompts you to change the password.

#### <span id="page-14-0"></span>**F a c to r y D ef au l ts**

By pressing number 7 the device restores the default settings.

The default setting means that all parameters will return to their initial factory settings. The IP address remains unchanged; the web interface port is set to 80.

#### <span id="page-14-1"></span>**Exit without save**

<span id="page-14-2"></span>To close the configuration mode without saving the changed parameters.

#### **Save and exit**

This option saves the changes. If any parameter has been changed, the device is restarted. The restart takes several tens of seconds.

## <span id="page-15-0"></span>**INDICATORS**

Four indicators are on the device:

- **ON** indicator is lit once the power is connected (Either PoE or an external).
- **COM** indicator is lit when a communication on the serial line is in progress.
- **LINK** indicator is lit in the TCP/UDP mode once the connection is established. In the HTTP GET mode the indicator flashes when a packet is sent to a remote server.
- **VOUT** indicator is lit when the power output is enabled.

# <span id="page-15-1"></span>**DEVICE RESET**

Using the following instructions, you can reset the device to its factory settings. Unlike the reset performed within the Telnet settings (see page [15\)](#page-14-0), this reset also sets the IP address to its default: 192.168.1.254.

- 1) Disconnect the power (or the Ethernet cable) from the device.
- 2) Press and hold the button located in a small opening below the Ethernet connector.
- 3) Reconnect the power and hold the button for at least 10 seconds until a yellow indicator on the Ethernet connector flashes 4 times.
- 4) Release the button.

## <span id="page-16-0"></span>**TECHNICAL PARAMETERS**

#### **Device electronics**

External power supply ...................................11 to 58 V DC (with polarity reversal protection)

Min. voltage for VOUT in High power mode . 15 V

Converter power consumption.......................typ. 1 W

Consumption VOUT - Low Power .................max. 5 W

Consumption VOUT - High Power ................max. 8 W

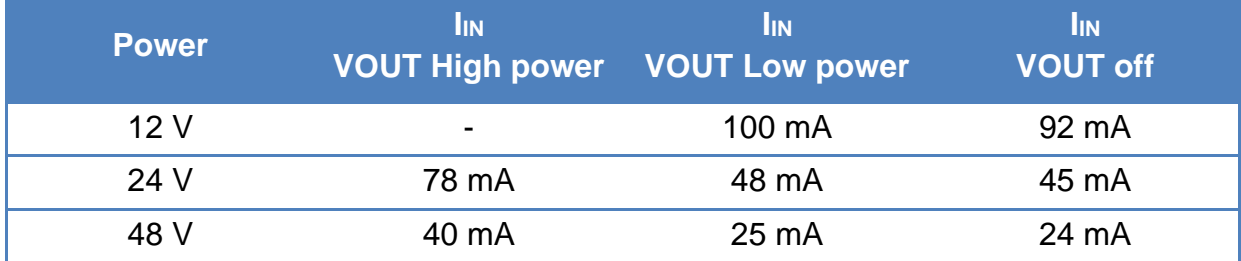

*tab. 1 – Typical current draws from the power supply*

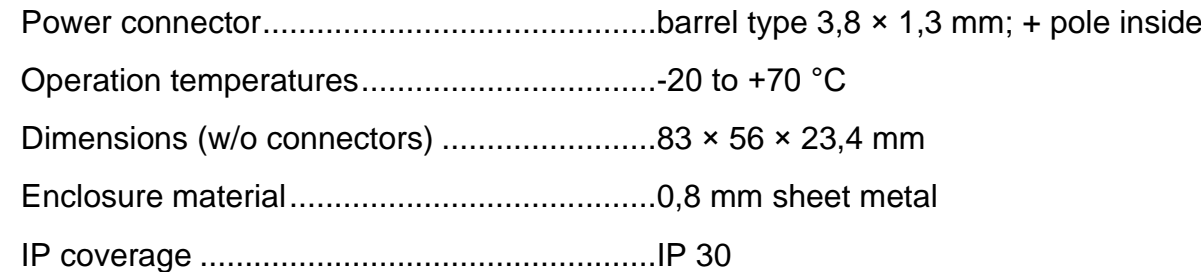

#### **Power output (VOUT)**

Output voltage ...............................................5, 9, 12 or 24 V (user selectable)

Overload and shortage protection .................present

Max. Low Power mode load .............................> 1,6 W (see page. [6\)](#page-5-1)

Max. High Power mode load..........................> 3 W (see page. [6\)](#page-5-1)

#### **RS232**

Signals used..................................................TxD, RxD, RTS, CTS, GND Communication speed...................................300 Bd to 230,4 kBd Data bits ........................................................7, 8

Parity .............................................................even, odd, no parity

Stop bits.........................................................1, 2

#### **RS485**

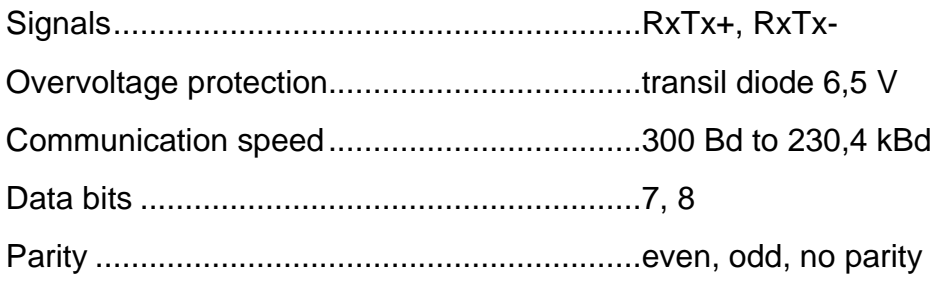

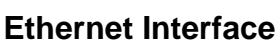

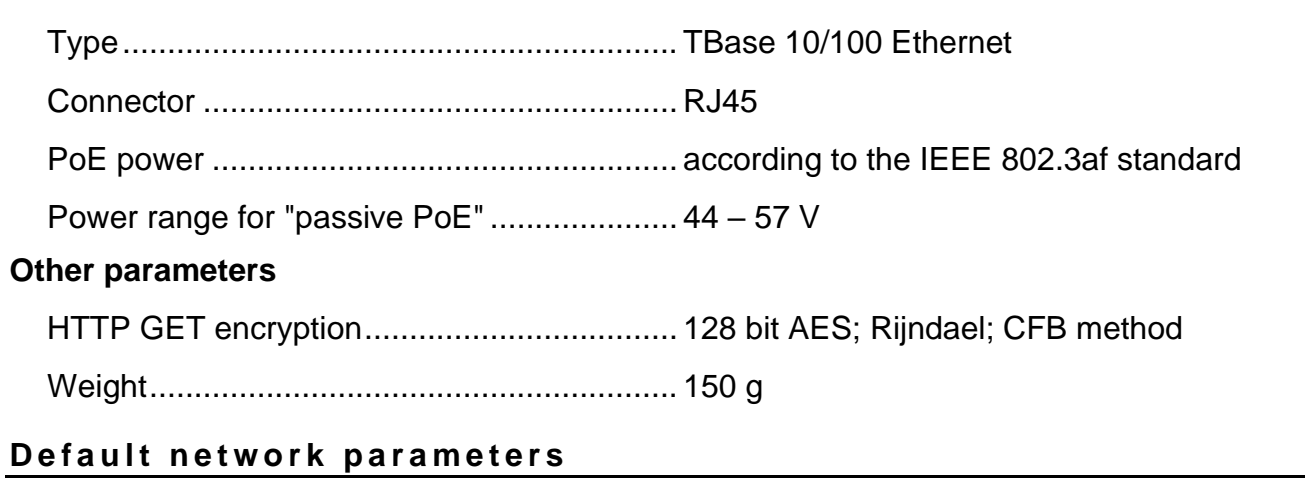

<span id="page-17-0"></span>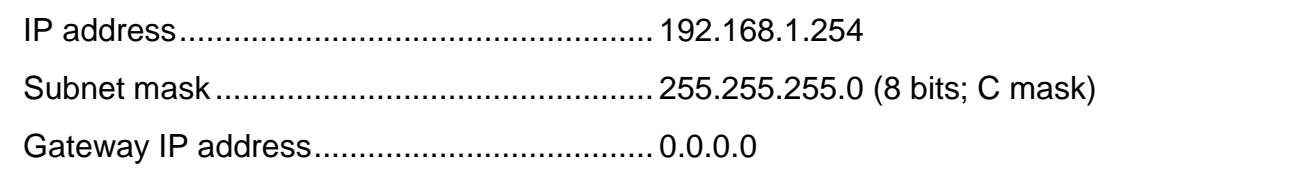

#### <span id="page-17-1"></span>Available options

Please do not hesitate to contact us in case you have any special requirements for TCP2RTU PoE converter parameters or functions.

# **Papouch s.r.o.**

**Data transmission in industry, line and protocol conversions, RS232/485/422/USB/Ethernet/GPRS/ WiFi, measurement modules, intelligent temperature sensors, I/O modules, and custommade electronic applications.**

#### Address:

**Strasnicka 3164/1a 102 00 Praha 10**

Phone:

**+420 267 314 268**

Internet:

**www.papouch.com**

#### E-mail:

**papouch@papouch.com**

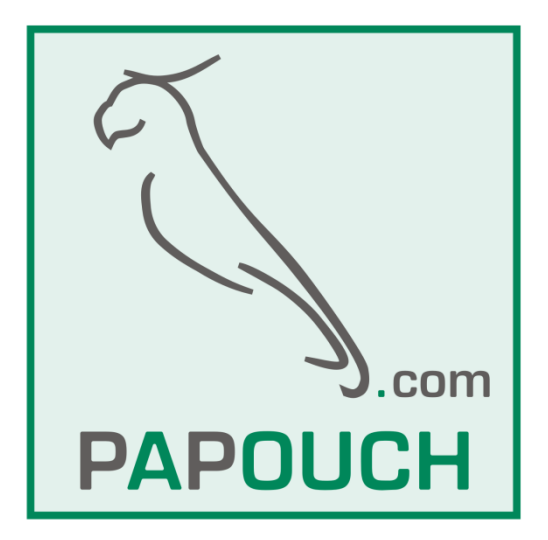